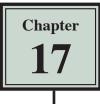

# **Responsive Web Page Layouts**

Most modern web designers use either an adaptive web design where the layout adapts for three different screen sizes or a responsive web layout where the layout can adapt to many different screen sizes. Responsive web layouts usually involve a lot more work.

In this chapter you will create a simplified responsive web layout and in the next chapter insert some content into it. The current site will be used, but a new CSS file will need to be created.

## **Creating the Files**

Two files will be created. An INDEX2.HTML page and a related CSS page that will store the layout and formatting code.

- 1 Load DreamWeaver or close the current pages and set the FILES panel to your TRAVELWISE2 site.
- 2 Select CREATE NEW from the START screen or select NEW from the FILE menu to start a new document.

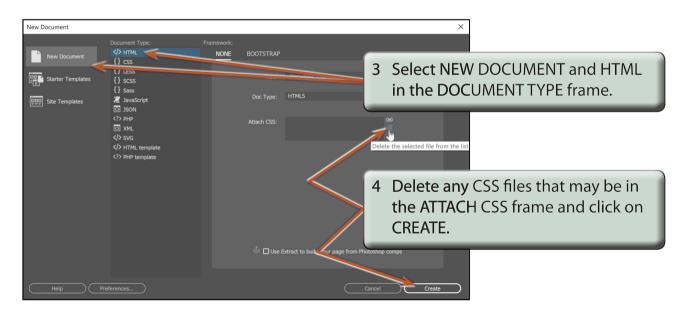

5 Save the page in your TRAVELWISE2 folder as:

index2.html

| Files     CC Libraries     Insert     CSS Designer       All     Current       +     Sources       Create A New CSS File     CSS source       Attach Exist/Ng CSS File     CSS source                                                         | 6 Open the CSS DESIGNER panel, click<br>on the ADD CSS SOURCE (+) button<br>and select CREATE A NEW CSS FILE.                                                              |
|----------------------------------------------------------------------------------------------------|----------------------------------------------------------------------------------------------------|
| Define in Page       emrecita         Create a New CSS File         File/URL:         responsive.css         Browse         Add as:         O Link         Import         Conditional Usage (Optional)         Help         Cancel         OK | 7 In the CREATE A NEW CSS FILE<br>dialogue box click in the FILE/URL<br>box and enter:<br>responsive.css<br>Check that the ADD AS section is set<br>to LINK and select OK. |

# NOTE: The RESPONSIVE.CSS file should be added to the INDEX2.HTML file in the RELATED FILES BAR.

8 Turn on LIVE VIEW and set the screen to SPLIT VIEW.

### **The Mobile Screen Settings**

The first screen layout (called a media query) will be for mobile screens. There a many different mobile screen sizes, so you need to set a compromise. In this case a width of 360 px will be used. The height is not important as users will need to scroll their screens.

#### A Setting the Screen Width

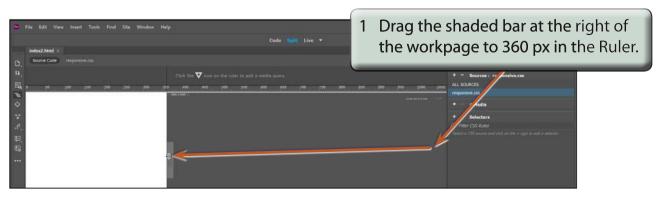

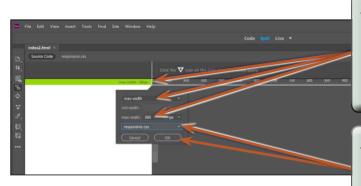

2 Click on the TRIANGLE icon at 360 px in the RULER to insert a media query. Leave the top box set to MAX-WIDTH and the MAX-WIDTH box below it set to 360 px.

3 Click on the CREATE A NEW CSS FILE box, select the RESPONSIVE.CSS file and select OK.

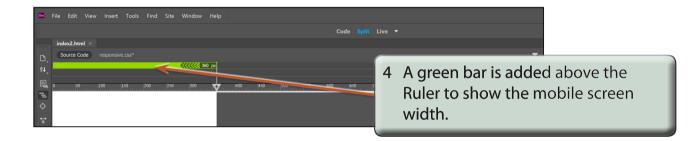

#### **B** Looking at the CSS Code

| 👁 File Edit View Insert Tools Find Site Window Help                             | Standard + 💽 🗧 🔍 X                                                                                                    |
|---------------------------------------------------------------------------------|----------------------------------------------------------------------------------------------------|
| Code Spalit Live *                                                              | 1 Click on the RESPONSIVE.CSS file in<br>the RELATED FILES BAR to display<br>the CSS file.                               |
| マ<br>ふ,<br>段<br>で                                                               | <ul> <li>2 Notice that a MEDIA QUERY<br/>(@media) has been inserted with the set width for the mobile screen.</li> </ul> |
| <pre>1 @charset "utf-8";<br/>2 3 @media (max-width: 360px){<br/>4 }<br/>5</pre> | + - Properties                                                                                                    |

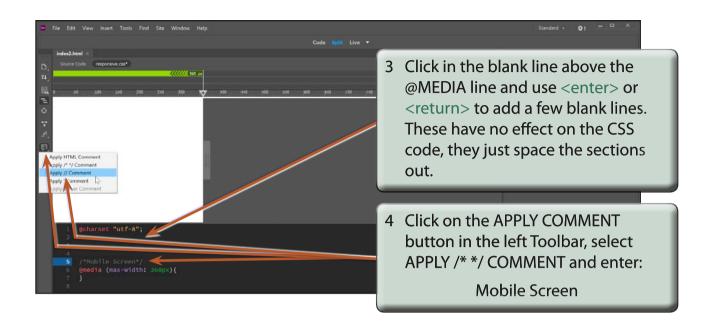

- NOTE: i The comments are displayed in grey and they have no effect on the code. They simply allow you to label the different sections of the code to make editing easier.
  - ii Comments in a CSS document are enclosed between /\* \*/ symbols. You can enter these symbols directly or use the APPLY COMMENT button.

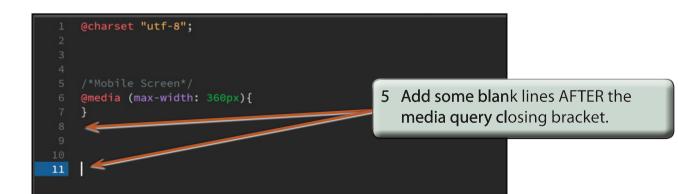